# **Session Guide**

*www.e-lfh.org.uk*

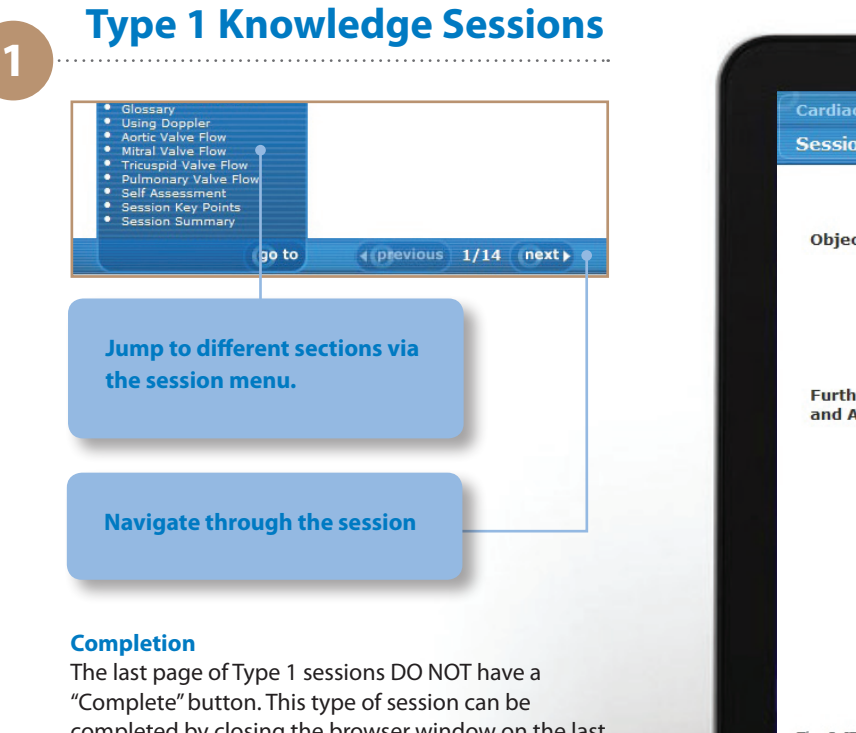

completed by closing the browser window on the last page. This will record the amount of time spent in the session and mark the session as "Complete" in the LMS.

If you close the window before the last page, the time spent in the session will be recorded, the status will be "Started" and if you re-open the session it will open at the last page you viewed

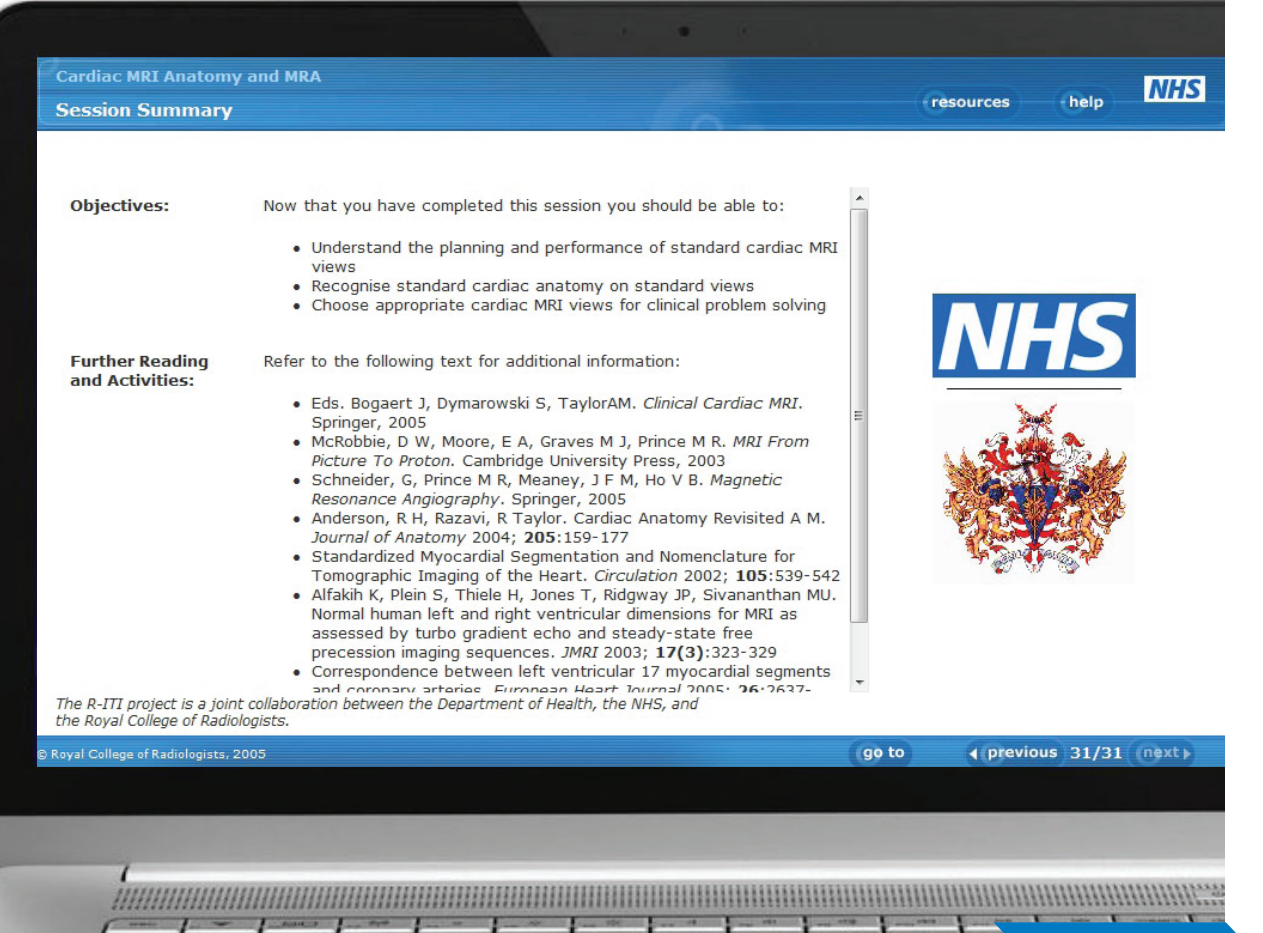

*continued...*

 $\sim$ 

e-Learning for Healthcare

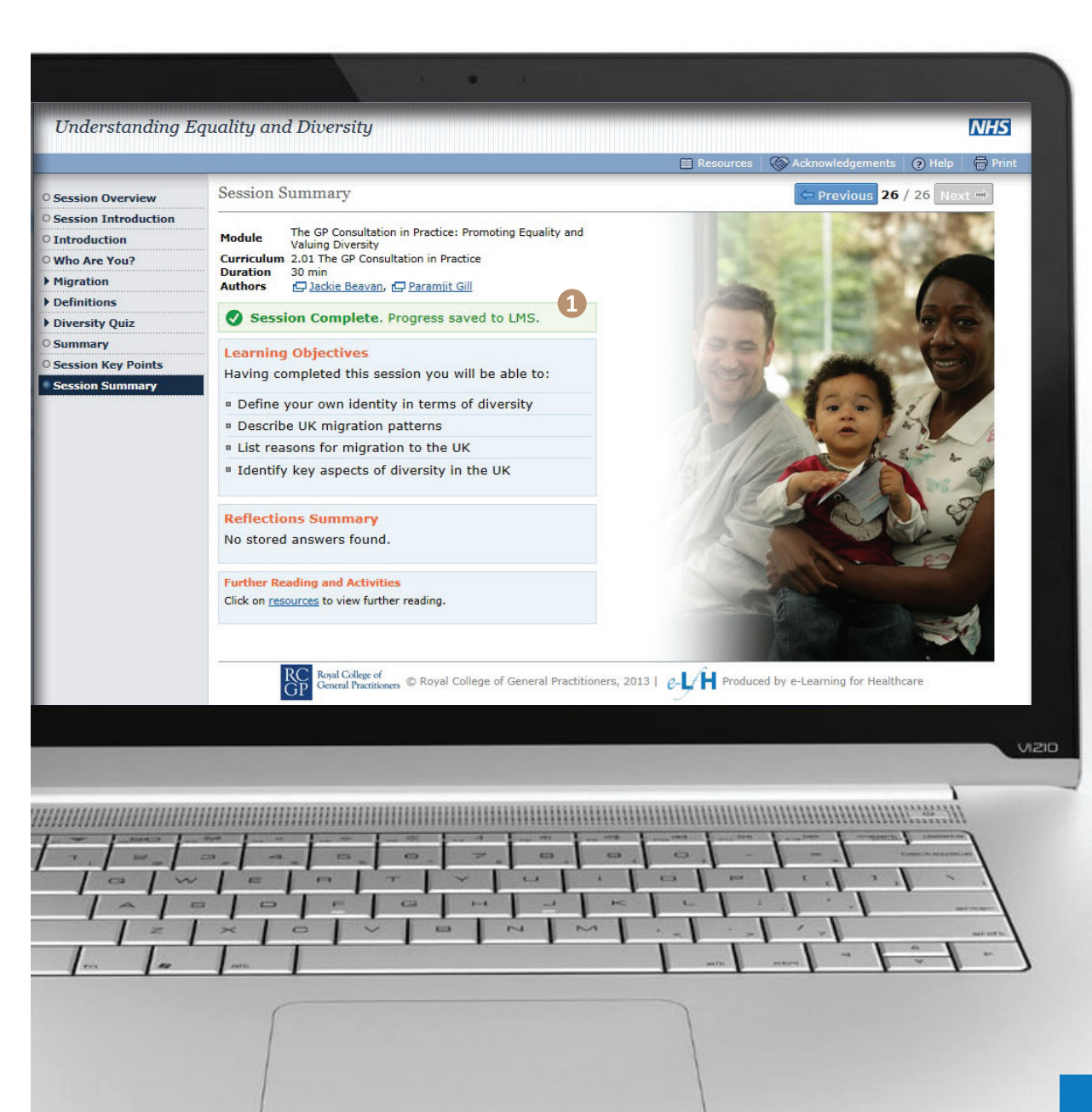

## **2 Type 2 Knowledge Sessions Co** Acknowledgements 2 Help **最 Print** ← Previou  $1/26$  $Next =$ **Navigate through the session**  Session Ov **Session Overview** ○ Session Introduction Τł Module O Introduction v **Curriculum 2** O Who Are You? **Jump to different sections via the session menu.**

## **Completion**

The last page of Type 2 sessions DO NOT have a "Complete" button. They have a green message which indicates the session is complete. This type of session can be completed by closing the browser window on the last page. This will record the amount of time spent in the session and mark the session as "Complete" in the LMS.

If you close the window before the last page, the time spent in the session will be recorded, the status will be "Started" and if you re-open the session it will open at the last page you viewed.

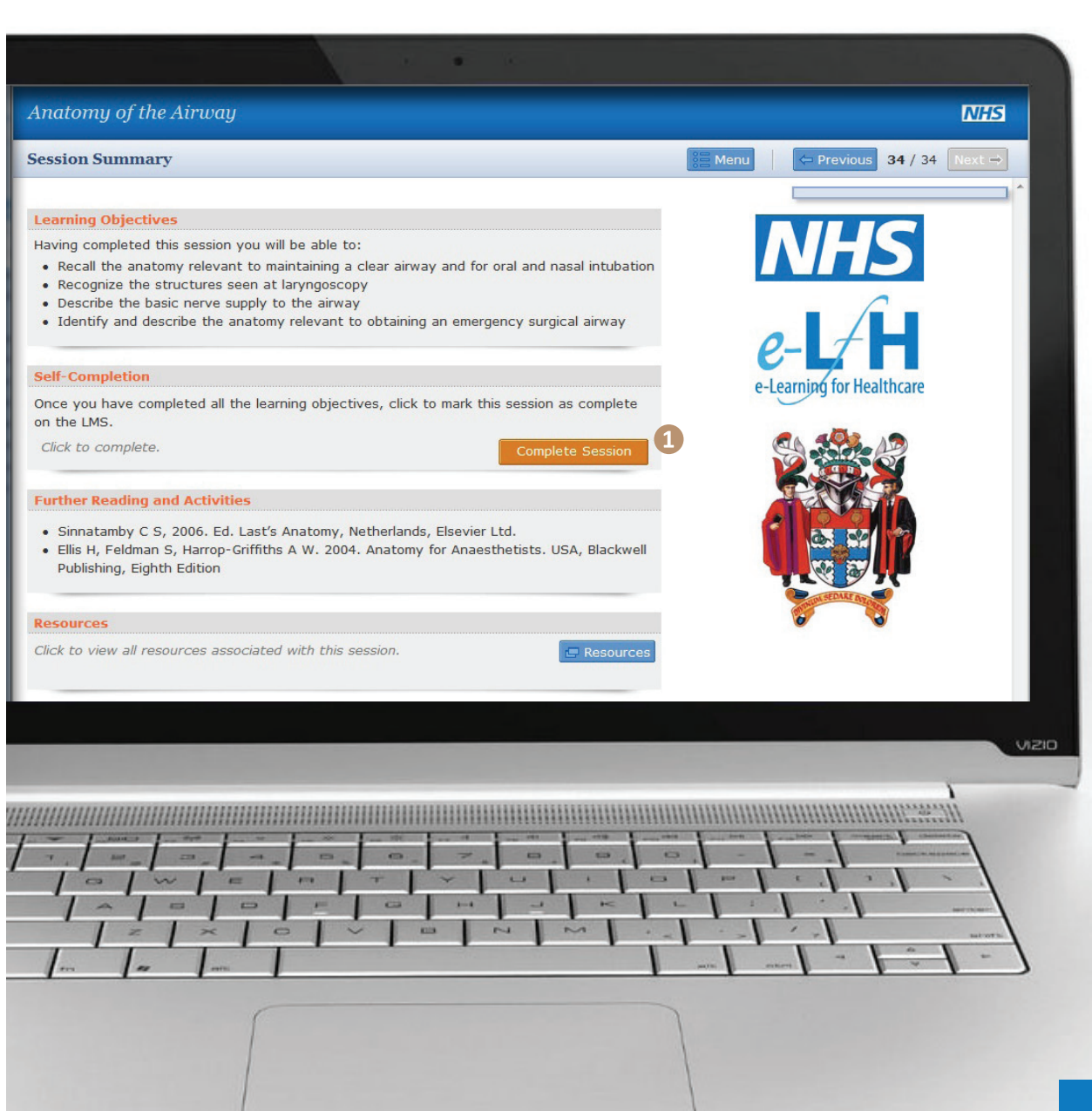

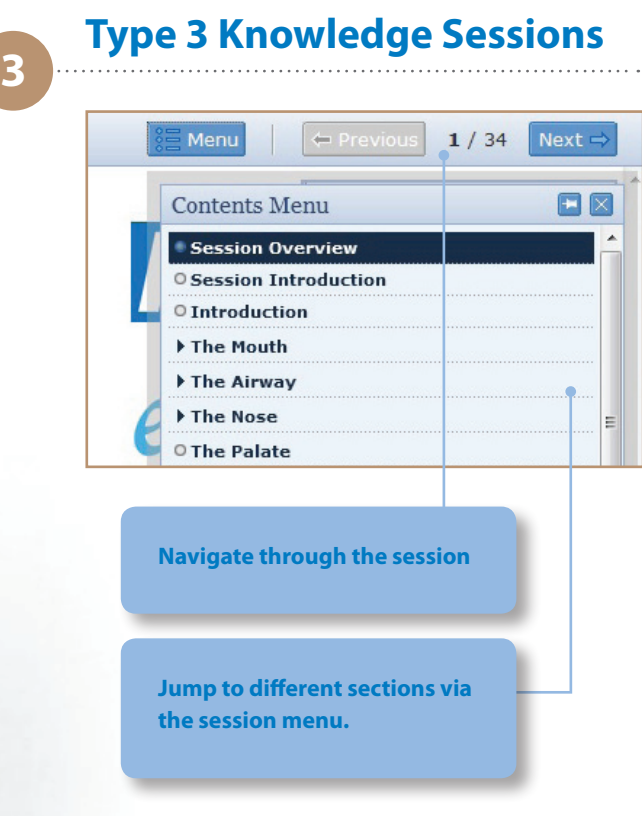

### **1) Completion**

The last page of Type 3 sessions DO have a "Complete" button. This type of session can be completed by selecting the "Complete Session" button. This will close the window and record the amount of time spent in the session and mark the session as "Complete" in the LMS.

If you close the window before the last page or without selecting "Complete Session", the time spent in the session will be recorded, the status will be "Started" and if you re-open the session it will open at the last page you viewed.

# **Scenario Sessions**

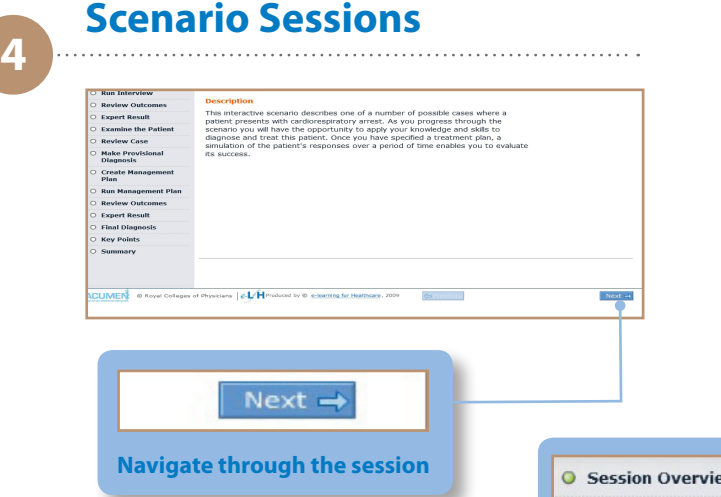

#### **1) Completion**

The menu does not allow the user to jump from one section to another as this session should be completed in a strict order. The content of each page is partly determined by user entry on the preceding page.

The last page of Scenario sessions DO NOT have a "Complete" button. This type of session can be completed by closing the browser window on the last page. This will record the amount of time spent in the session and mark the session as "Complete" in the LMS.

**This menu is sh** to indicate pro through the ses

O Obtain History

**O** Introduction

If you close the window before the last page, the time spent in the session will be recorded, the status will be "Started" and if you re-open the session it will open at the first page as these sessions are intended to be completed in one sitting.

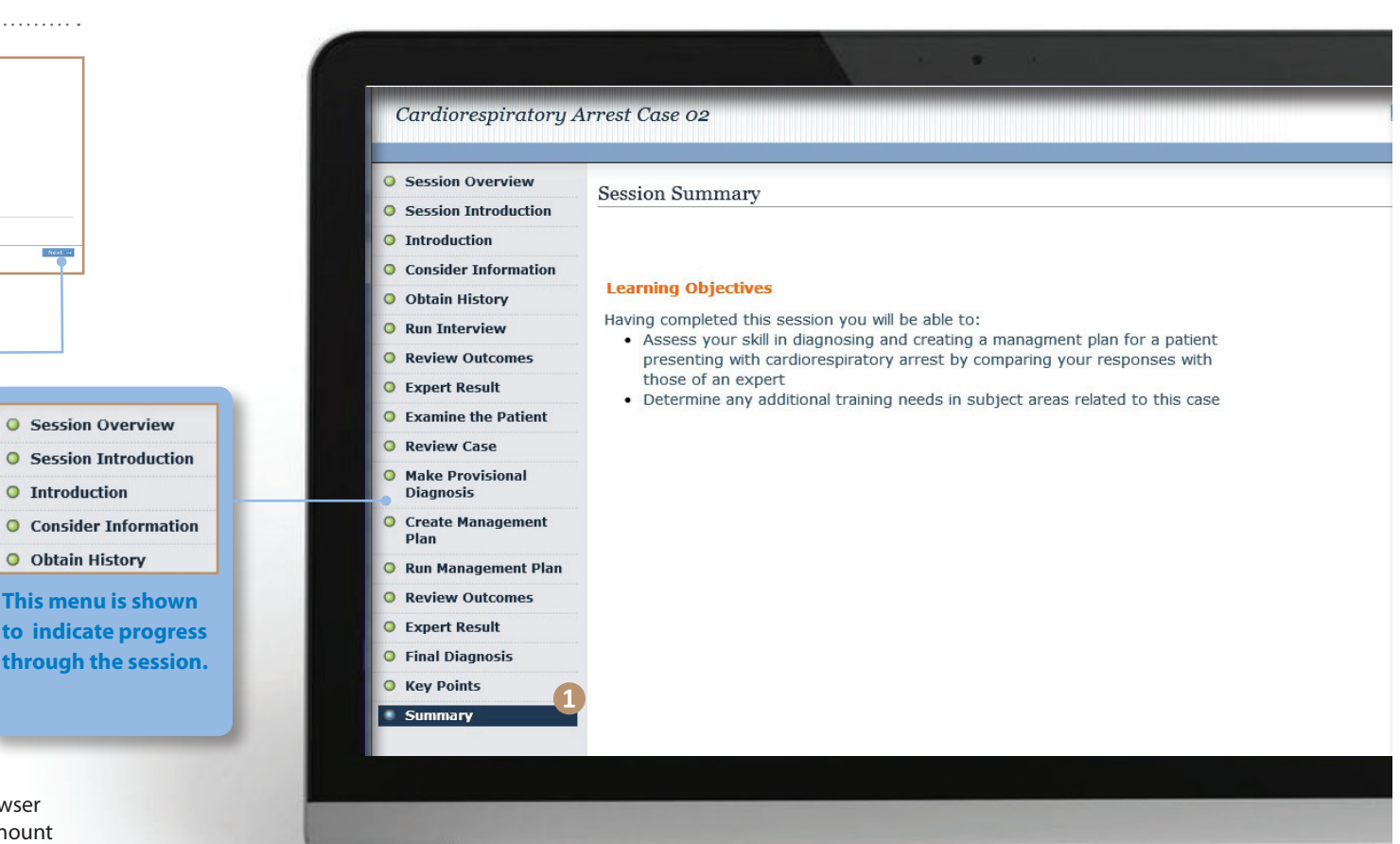

 $\sim$ 

w

 $\rightarrow$ 

**Session Guide /** *www.e-lfh.org.uk*

**Print** 

 $\sim$  $\rightarrow$ 

 $\equiv$ 

 $\rightarrow$ 

 $+1$ P-1

*continued...*

## **MCQ & Assessment Sessions**

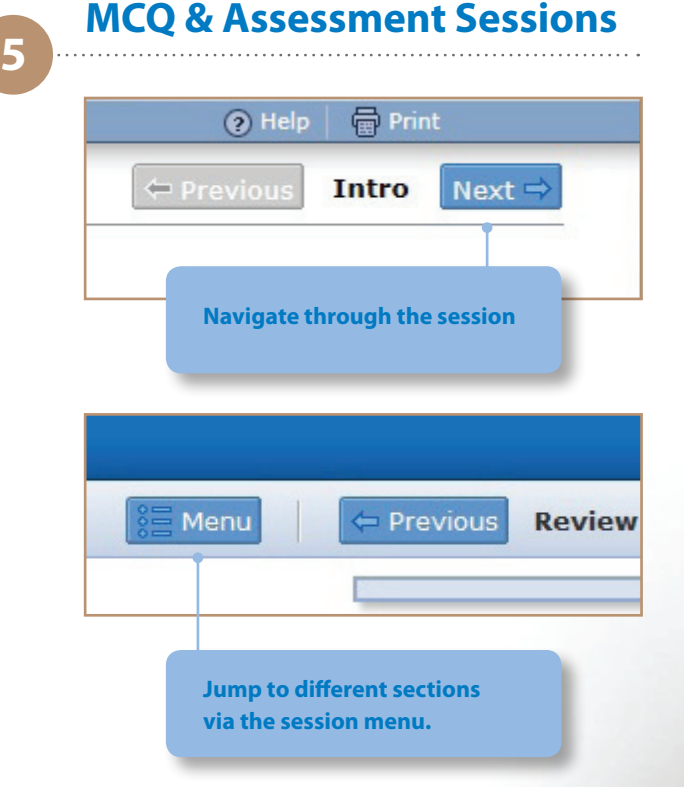

## **1)Completion**

The last page of these sessions DO have a "Submit" button. The session will not be marked (and the result recorded in the LMS) until the user selects Submit. You can repeat the questions in these types of session to improve the result if you wish. Selecting the Submit button will cause the result and the amount of time spent in the session to be recorded in the LMS and mark the session as "Complete" in the LMS.

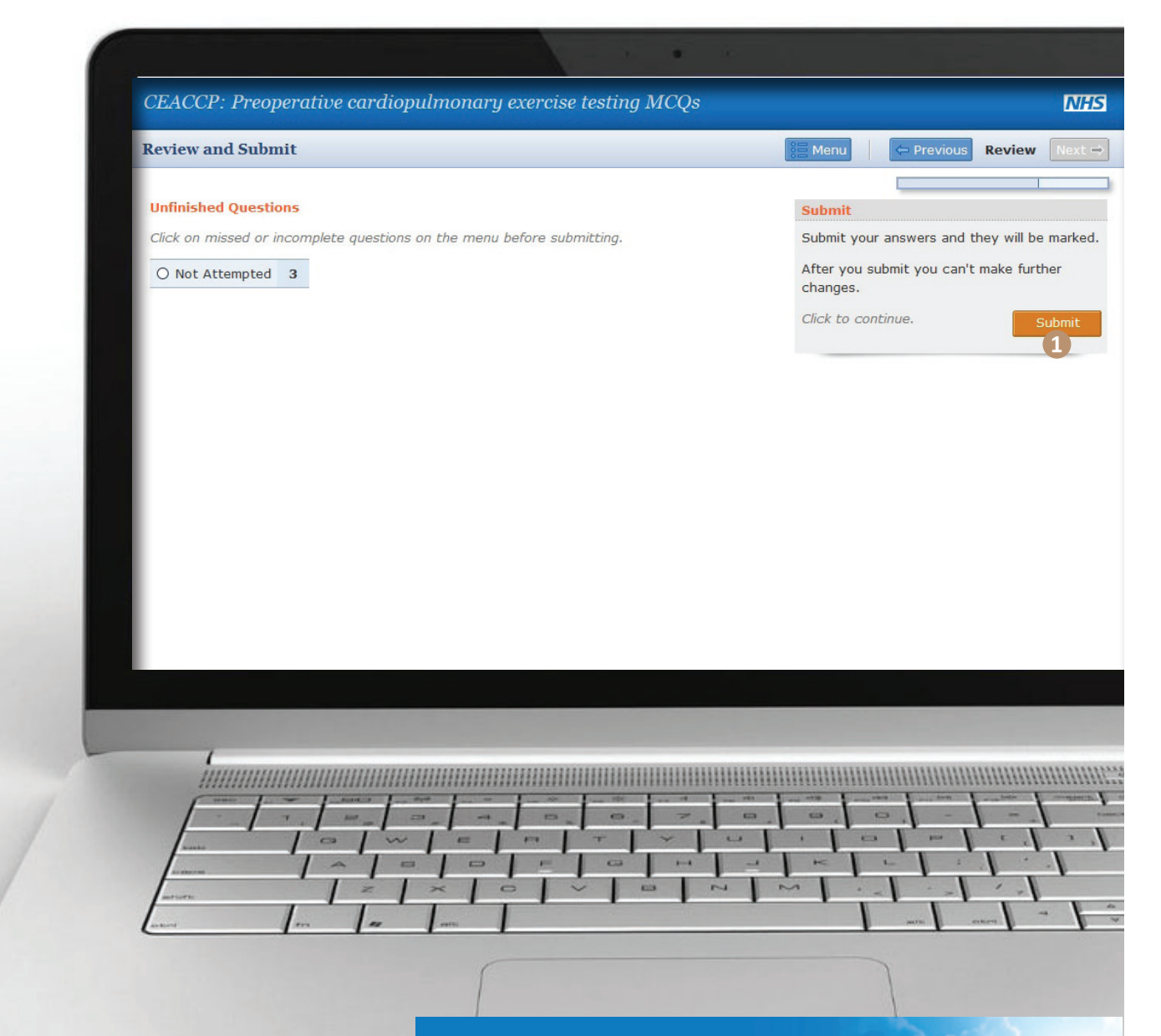

**Session Guide /** *www.e-lfh.org.uk*